## **ÕISi logimine**

## $\odot$

Õppejõud kasutavad ÕIS 2 ja ÕIS 1 keskkondi.

ÕIS 2 veebiaadress on<https://ois2.ut.ee>

ÕIS 1 veebiaadress on [http://ois.ut.ee](https://wiki.ut.ee/pages/viewpage.action?pageId=15600355).

Link ÕISi sisenemiseks paikneb ka [TÜ kodulehe](https://www.ut.ee/et) ülaservas. ÕISi sisselogimiseks saate kasutada TÜ arvutivõrgu [keskset kasutajatunnust ja salasõna](https://wiki.ut.ee/x/ggIFAQ). Siseneda saab ka ID-kaardi, Mobiil-ID või SmartID abil. Academic staff members use SIS 2 and SIS 1.

- The web address of SIS 2 is [https://ois2.ut.ee.](https://ois2.ut.ee)
- The web address of SIS 1 is <http://www.ois.ut.ee>.

The link for entering the SIS is also located at the top of the [UT homepage](https://www.ut.ee/en). Use the central username and password of the UT computer network for logging in. You can also log in using the ID-card, Mobile-ID or SmartID.

Sisselogimine on võimalik perioodil, mil isikul on ülikooliga aktiivne [suhe](https://wiki.ut.ee/pages/viewpage.action?pageId=15600913). Isik kaotab õiguse ÕISi sisse logida alates ülikooliga suhte lõppemise kuupäevast (eksmatrikuleerimise kuupäev, õppe lõpukuupäev, töösuhte lõpukuupäev vms).

Login is possible during the period when the person has an active relationship with the university. A person loses the right to log in to SIS from the date of termination of the relationship with the university (date of exmatriculation, date of completion of studies, date of termination of employment, etc.).

Sisselogimise vormile (vt joonis) sisestage TÜ arvutivõrgu keskne kasutajatunnus ja parool, siseneda saab ka ID-kaardi, Mobiil-ID või SmartID abil. Täpsemat infot autentimise kohta saate peatükist "[Sisenemine TÜ](https://wiki.ut.ee/pages/viewpage.action?pageId=17105845)  [infosüsteemidesse"](https://wiki.ut.ee/pages/viewpage.action?pageId=17105845).

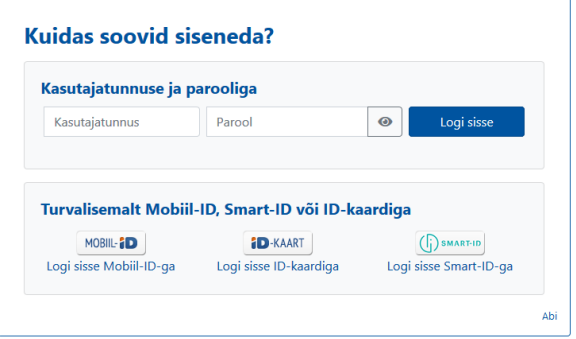

Enter the username and password of the UT computer network on the login form (see figure), you can also enter using an ID card, Mobile-ID or SmartID. You can find more information about authentication in the chapter ["Accessing UT information systems](https://wiki.ut.ee/x/tQMFAQ)" (currently only in Estonian).

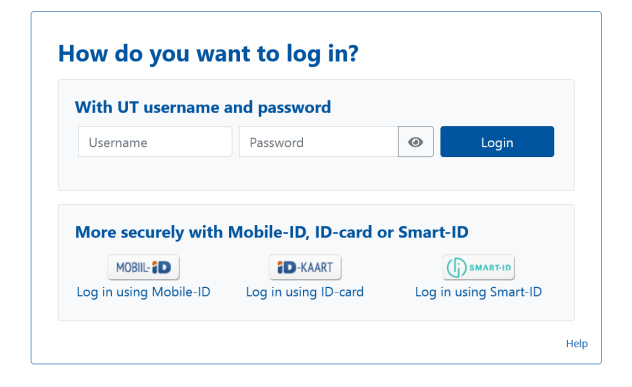

ÕIS 2

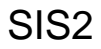

Kui logisite ÕIS 2 keskkonda, avaneb ÕIS 2 töölaud (vt joonis), millel on näha [kasutaja rollile](https://wiki.ut.ee/x/nIGFC) vastavad vidinad ja menüü lingid eri toimingute tegemiseks.

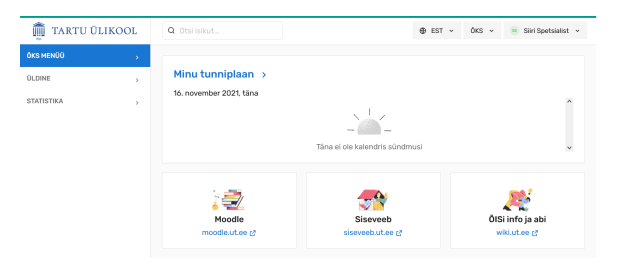

Töö lõpetamisel logige ÕIS 2 keskkonnast välja. Selleks vajutage mistahes ÕIS 2 lehel paremal ülanurgas oma nimele ja valige rippmenüüst **Logi välja** (vt joonis).

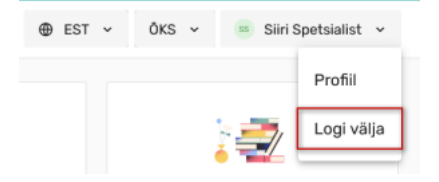

Kui kasutaja ei ole mõne aja jooksul ÕISis tegevusi teinud, siis logitakse ta automaatselt välja. Õppija rollis on selleks ajaks 60 minutit, töötaja (õppejõud, programmijuht, õppekorralduse spetsialist) rollides 180 minutit. Kolm minutit enne selle aja täitumist kuvatakse teade sessiooni aegumise kohta.

## ÕIS 1

Kui logisite ÕIS 1 keskkonda, avaneb ÕIS 1 pealeht (vt joonis), millel on lingid teie [kasutaja õigustele](https://wiki.ut.ee/x/_D-u) vastavate toimingute tegemiseks.

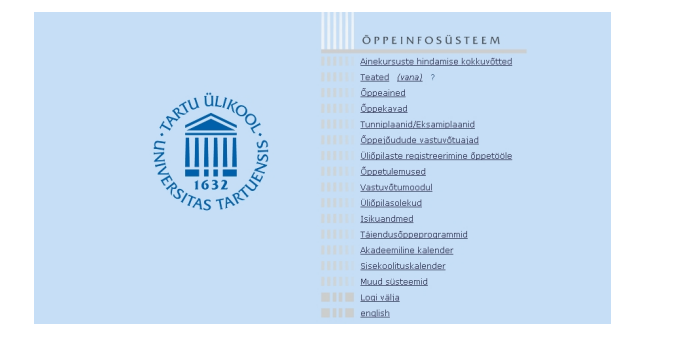

Töö lõpetamisel logige ÕIS 1 keskkonnast välja. Selleks vajutage ÕIS 1 pealehel lingile **Logi välja** või olles mistahes ÕIS 1 lehel paremal ülanurgas rippmenüüs lingile **Logi välja** (vt joonis).

If you logged in to the SIS 2, the SIS 2 dashboard will open (see the figure), showing the widgets and menu links to perform actions that correspond to [your user role.](https://wiki.ut.ee/x/nIGFC)

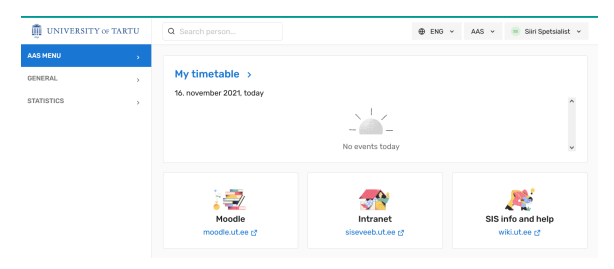

When finished, log out of SIS 2. TClick on your name in the upper right corner of any page and select **Logo ut** from the drop-down menu (see figure).

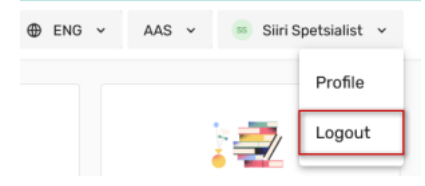

If the user has been inactive in SIS for some time, they will be automatically logged out. The period lasts 60 minutes in the role of a student, 180 minutes in the role of an employee (lecturer, programme manager, academic affairs specialist). A session expiration message is displayed three minutes before the time expires.

## SIS 1

ÖPPEINFOSÜSTEEM Study Information System ÕIS2 Reports of courses feedback results Notifications **ARTU ÜLIKOO** Courses Curricula Course/exam schedules **TITTI** Lecturers' office hours Registration of students for studies Study results **RAN TIG32 RTAR** Admission module Student statuses Personal data Maintenance Continuing education programmes Academic calendar Internal training calendar Trainings and information sessions for students Other systems **Extra Log out Example 1** *eesti keel* 

If you logged in to the SIS 1, the SIS 1 main page will open (see the figure) with links to perform actions that correspond to your [user's rights.](https://wiki.ut.ee/x/_D-u)

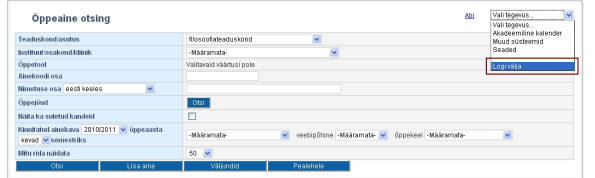

When finished, log out of SIS 1. Click on the **Log out** link on the main page or **Log out** on the drop-down menu on the top right corner of any page (see the figure).

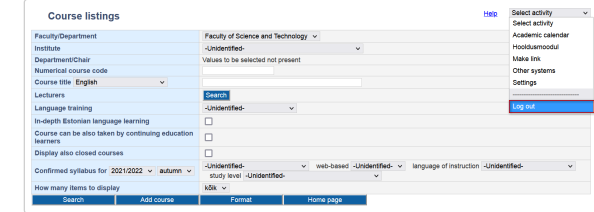